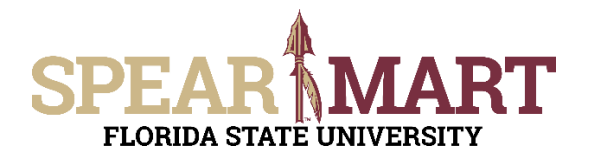

## **JOB AID UPDATING THE OWNER ON A REQUISITION**

Access SpearMart by navigating to https://my.fsu.edu/ and logging in with your MyFSU username and password, and then click the SpearMart Icon under MyFSU Links:

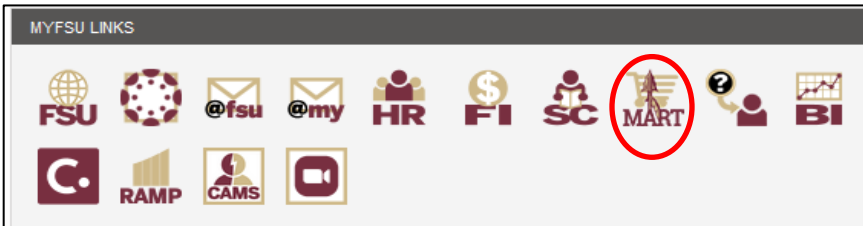

Once a cart has been assigned to you, can you can edit the owner/requester once you are on the checkout screen. From there, go to the "General" Section and click on the pencil icon.

Once selected, a pop box will appear, and you will click on the *magnifying glass to the right of the* "Owner/Requester" box.

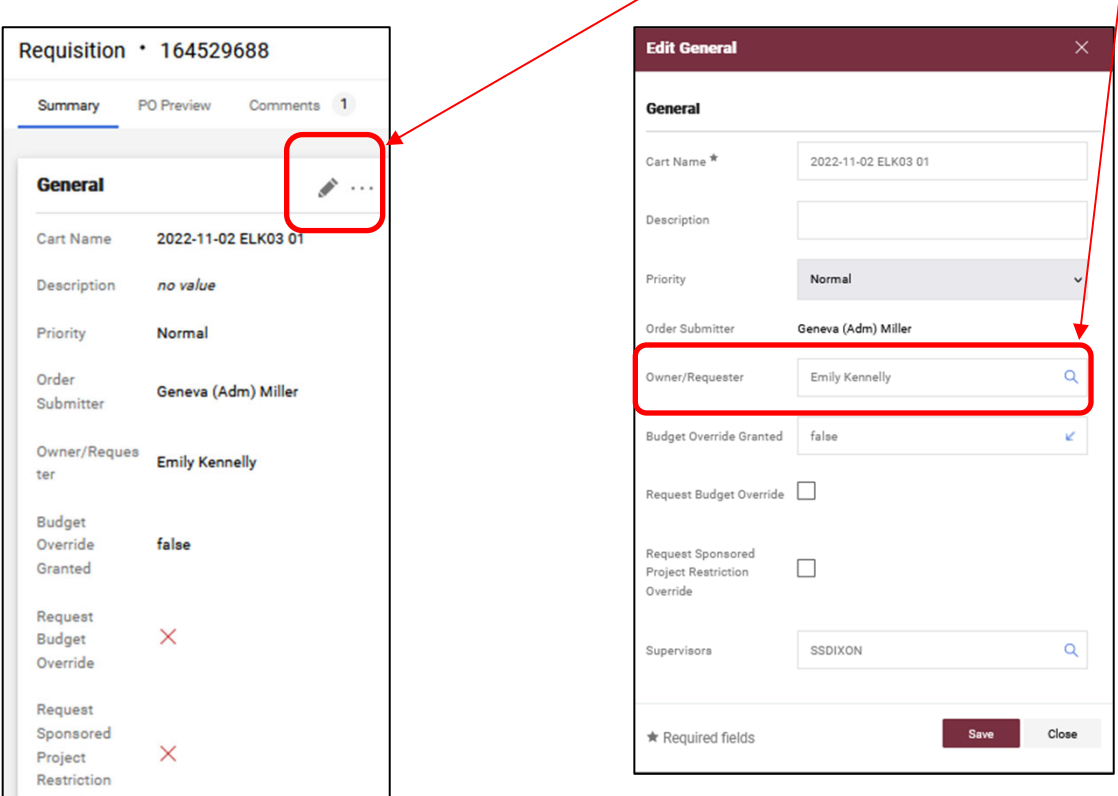

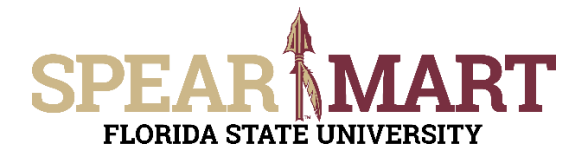

## **JOB AID UPDATING THE OWNER ON A REQUISITION**

From there, enter the name of the individual that is the new owner/requester and click search.

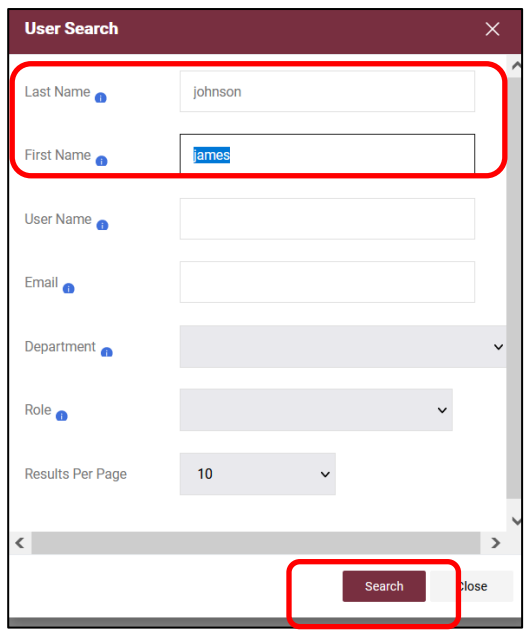

Click on the "+" to select the appropriate individual.

Once that is selected, the new name will populate the owner/requester field and you will click save.

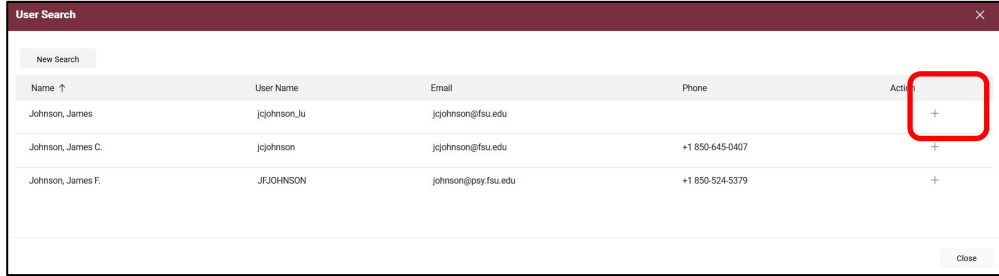

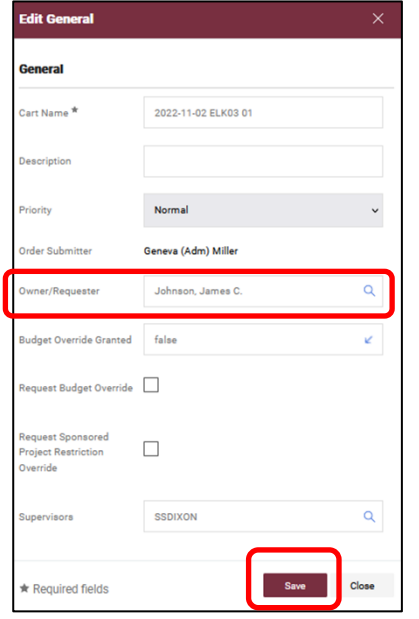

You have successfully updated the Owner/Requester!